# GPS Treasure Hunter のインストール方法

※必ず「インストール」と「アンインストール」の両方のやり方を確認して下さい。

## インストール

スマートフォンを Wi-Fi などでインターネットにつながる状態にしてから、Android では Chrome で、iOS(iPhone) では Safari を開いて以下の URL を開きます。

https://www.yatex.org/gitbucket/JuniorDoctorChokai/JAXAtools/pages/GPS/ 画面に「GPS 宝探し!!」と出て地図が表示されれば成功です。続

いて、ブラウザのメニューから以下を選択します。

Android の場合 「アプリをインストール」

iOS の場合 「ホーム画面に追加」

これを選ぶとアプリがインストールされ、ホーム画面にアイコ ンができます。ブラウザで開いた画面は閉じてホーム画面から GTH のアイコンビをタップして起動します。ブラウザメニュー

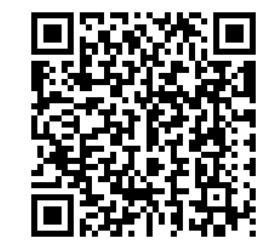

は Chrome の場合は右上 (または右下) の : ボタン、Safari の場合は画面下中央の [1] ボタンです。

最初にブラウザで開いたときとほぼ同じ画面が出ればこれも成功です。地図が出ること を確認したらアプリを終了させて下さい。

#### 動作確認

本番 (飯森山公園) で使えるか確認します。

- 1. **Wi-Fi** やネット接続を切ってオフライン状態にする (機内モードにすると便利)
- 2. スマートフォンの GPS を有効化する
- 3. 家の外に出てから GTH を起動し「練習用」ボタンを押す (安全に注意する)
- 4. ゴール選択から「ホール玄関前」を選び「現在地取得」ボタンを押す
- 5. GPS 取得の許可を求められるので「許可」を押す

これで大学までの距離が出て来ればすべて成功です。

#### アンインストール確認

ゲームの経過をリセットするためにアンインストールする必要があるかもしれません。 一度アンインストールして、「削除→入れ直し」の手順を確認しておいて下さい。

通常、ホーム画面に入った GTH アイコンを長押しして、削除 (ゴミ箱アイコン) をタッ プするとアンインストールできます。アンインストールできたら、再度アプリとしてイン ストールして、本番に臨んで下さい。

## ビンゴルール

11/19 の飯森山公園での宝探しでは、ゲットしたアイテムにあるクイズに答えるのが主 目的ですが、もうひとつ「現在地取得」ボタンで情報を得た回数でビンゴをします。チー ムメンバーのスマートフォンの画面に残っている「位置取得 X 回」の合計を s4 に書いて 下さい。

GPS には頼りすぎても頼らなさすぎてもだめです。「ちょうどよい」回数取得して、論 理的に位置を求められる回数をビンゴ正解に設定しています。よく考えて宝探しに必要な 情報をほどよい回数取得して下さい。

### 探すときの注意

- GPS センサーが返す位置には誤差があります。実際の宝の位置は地図上の地形を 見て判断しましょう。
- スマートフォンを見ながら歩いてはいけません。
- 木や花の生えているところには入らないようにしましょう。
- アイテムはたいてい通行の邪魔にならないところにあります。
- それっぽいものを発見しても他の班のものかもしれません。すぐ喜ばずに自分の班 のものと何気なく確認してから皆に伝えましょう。
- 水場や敷地外など侵入してはいけない所にアイテムはありません。安全な場所のみ を探しましょう。